# **Loading**

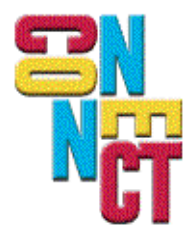

Connect, Inc. 1701 Quincy Avenue, Suites 5 & 6, Naperville, IL 60540 Ph: (630) 717-7200 Fax: (630) 717-7243 www.connectrf.com

# **Table of Contents**

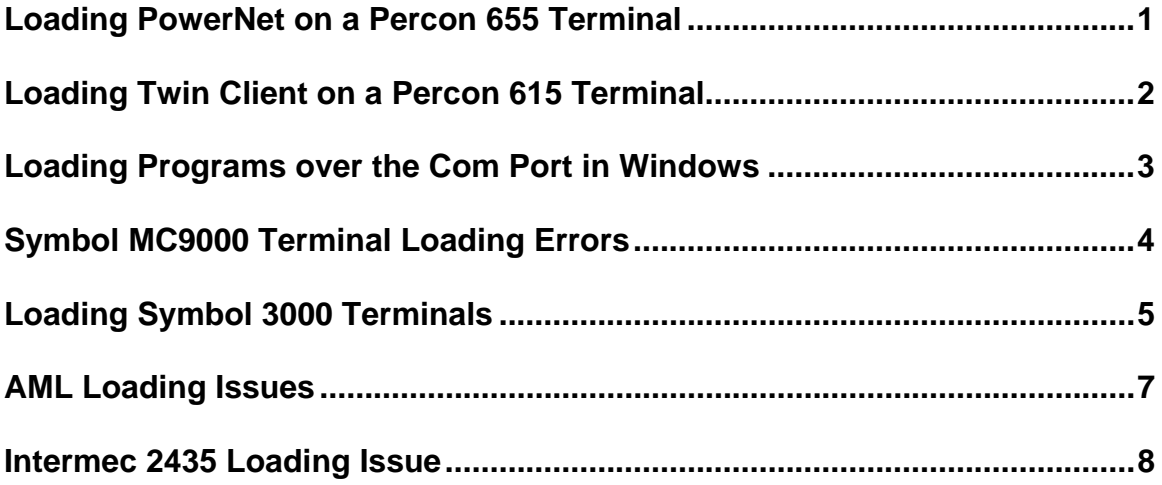

## **Loading PowerNet on a Percon 655 Terminal**

#### **Introduction**

The following describes a problem with Percon 655 terminal. The symptom is the inability to load PowerNet TN.

During the PowerNet load process, you may see warnings that a file is "Write Protected". The loader will complete, but the software will not run correctly.

#### **Background**

Percon releases the 655 with two files loaded on the C: drive. These are "Autoexec.fac" and "config.fac". These are files that are part of the system image that could be used to get a terminal back to a known state.

These files are write-protected to prevent their accidental erasure. If these files are renamed to Config.sys and autoexec.bat, the write protect status will follow the renamed files.

This will cause the TN loader to fail as it cannot overwrite these files.

#### **Resolution**

Rename config.sys to config.fac and rename autoexec.bat to autoexec.fac. Rerun PowerNet loader.

## **Loading Twin Client on a Percon 615 Terminal**

#### **Introduction**

You cannot load the Twin Client on to a Percon/LXE 615 Terminal due to an incompatible baud rate set in the rffiles.txt found in the PowerNet\TwinClient directory.

The baud rate on this line in rffiles.txt under the Percon section needs to be changed from 38400 to 9600. Otherwise, the terminal stops loading at umsgs.

#### **Resolution**

Change the baud rate from 38400 to 9600 on this line in rffiles.txt under the Percon section.

[Percon;Falcon6x5;\*;\*] DNCMD=c:\xfer /r /2 /o /b38400 c:\%s b38400 change to b9600

## **Loading Programs over the Com Port in Windows**

#### **Introduction**

The following describes a problem with sending data over the com port from a Windows Machine.

#### **Problem Description**

If Activesync is running on your computer, the com port will be tied up. You will not be able to download PowerNet to the terminals with it.

#### **Resolution**

Disable Activesync before using PowerNet in order to open the com port.

Disable "ActiveSync" on your development workstation by unselecting the check mark in front of the option "Allow serial cable or infrared connection to this com port" of the File -> Connection Settings dialog.

# **Symbol MC9000 Terminal Loading Errors**

#### **Introduction**

You may not be able to successfully load the PowerNet TwinClient into the MC9000 if the OEM firmware version is earlier than 2.01.a, depending on the type of unit and memory model.

#### **Resolution**

Obtain a more current firmware version from the Symbol web site: [http://devzone.symbol.com/login.cfm.](http://devzone.symbol.com/login.cfm) You will have to register for an account at: [http://devzone.symbol.com/content.cfm.](http://devzone.symbol.com/content.cfm) It is easy to do.

If you need assistance, contact Symbol's support number: 1-800-653-5350.

Download the software and manual, and update the terminal to the current level of firmware. Each terminal will take about two hours to complete. Contact Symbol support at the phone number above with any problems.

**Note:** Connect offers loading support. Prices can be found on our web site. Go to: [http://www.connectrf.com/main.html.](http://www.connectrf.com/main/html) Click on "New Online Services Catalog available Now" at the top of the page.

To verify that you have successfully updated the terminal, look under Control Panel\Symbol Settings\Versions. Then, load the PowerNet TwinClient onto the terminal.

If it still fails to load, delete the following directory: "Mobile Device\My Computer\Application\TE". Then, load the PowerNet TwinClient onto the terminal.

## **Loading Symbol 3000 Terminals**

#### **Introduction**

The following describes how to Load Symbol 3000 terminals.

#### **Problem Description**

Symbol terminals may be difficult to load due to the terminal hardware architecture.

#### **Resolution**

Obtain the latest drivers, UPD802.11, and LWP from Symbol Technologies for the terminal specific hardware you are using.

**Note:** Even brand new terminals may not contain the latest drivers from Symbol. The best solution is to verify this with Symbol.

Symbol Terminal Driver Loading

On the PC

- 1. Place the lwpxxx.HEX and the Updxxxx.HEX files in the following directory, "x:\installed-directory\terminal\symbol\3000s\bldhex\".
- 2. Set your options under the tab Setting- Options manufacturer, 3000s, radio type, and communications port.
- 3. Cable the PC to the Terminal cradle/loading device with the appropriate power supply.
- 4. Select the tab Terminal- Send Program files to terminal.
- 5. Click the bullet for Custom Hex Files and select "x:\installeddirectory\terminal\symbol\3000s\bldhex\updxxxx.HEX".

On the Terminal

- 1. Set terminal to a DOS prompt.
- 2. E:\>FLSHFMT (To get a : key, press shift-func-o,)
- 3. Terminal will ask: Are you sure? For Yes, press Enter.
- **Note:** If this fails, the Radio flash hardware chip does not correspond to the FLSHFMT program and you will have to contact Symbol for assistance in obtaining the correct Radio flash drivers for your terminal.
- 4. Terminal should be at a E:\>.
- 5. Power off and command boot (reference Symbol manuals for the terminal you are using).
- 6. Select function-Program loader.
- 7. Program loader-EEPROM will be erased continue? Enter
- 8. Comm Parameters- Baud 6 38400
- 9. Data bits-8
- 10. Flow Control- None
- 11. Start- Enter
- 12. Awaiting DSR

**Status** File transfer should read xxxxxxxx.HEX on the PC. Receiving should be read on the terminal. Terminal should read Program Loader Status 0000(when complete). PC should read Transfer Complete. Terminal should read D:\> prompt.

13. Cold boot the terminal (reference Symbol manuals for the terminal you are using).

On the PC

- 1. Select the tab Terminal-Send Program files to terminal.
- 2. Click the bullet for Custom Hex Files and select "x:\installeddirectory\terminal\Symbol\3000s\bldhex\LWPxxx.HEX".

On the Terminal

- 1. Repeat steps 5-12 (above).
- 2. The terminal will now ask the following set of questions:
- 3. Format flask disk? (2) Use flash as-is
- 4. Update Software? Yes
- 5. Update RF Protocol? Yes
- 6. Option 3 802.11
- 7. Password: RFPROT
- 8. After all the files are loaded No applications D:\> prompt should be displayed

## **AML Loading Issues**

#### **Introduction**

There have been errors loading the AML terminal from Twin Client manager.

AML has added some additional features for security purposes that allow the user to disable the following servers: Telnet, FTP and HTTP.

While these are good features, the addition of these disables the ability to load Twin Client files and programs on the terminal.

#### **Resolution**

From the AML system menu, under local settings, (the password is turk182 unless the user has changed it), enable the FTP and the telnet servers before loading the files.

## **Intermec 2435 Loading Issue**

#### **Introduction**

An issue has been discovered with loading PowerNet on a 2435 Intermec terminal.

#### **Background**

Below is information on hardware configuration.

#### **Resolution**

The Intermec terminal can be ordered with many different types of add-on devices. In this case, we know of two different types of end caps.

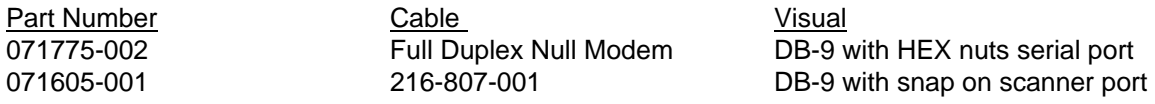

**Note:** Loading PowerNet with the scanner end cap and cable has not been verified to work at this point.

## **About This Document**

This document is based on the following Technical Documents in our Notes Database that have been made obsolete: A1020, A1038, A1055, T1178, T1222, T1225, and T1231.

Please let us know about any errors in this document at: [http://207.241.78.223/isoxpert/calltrak.nsf/WebTracking?OpenForm.](http://207.241.78.223/isoxpert/calltrak.nsf/WebTracking?OpenForm)